# Pre-requisite for doing online INR remittances:

- 1. You should be a customer of State Bank of India, Chicago and should have a transaction account with SBI Chicago. (Checking /MMD/Savings Account)
- 2. You should be a registered user on YONO US portal and should have transaction rights enabled before initiating the transaction.

#### PROCESS FLOW:

## **Addition of INR Remittance Recipients**

- Go to YONO US Portal by clicking the icon on online Banking page of Bank's website https://sbichicago.statebank/
- 2. Login on the portal with your credentials
- 3. Click on "Pay" tab on home page & select "Manage Recipient"
- 4. Click on "Add Recipient"
- 5. Select "International Recipient" and then "Add recipient"
- 6. Select "INR Recipients" Tab
- 7. Enter the information as requested on screen

**Nick Name**: It is a free field to be defined by you. It is a name given by you to identify the recipient you are creating.

Recipient Name: Enter Complete Name of the recipient

Recipient Bank's Country shall be by default set to "India"

**IFSC Code:** Click on the searcher, a new page opens and search for the IFSC Code or the Bank which needs to be added. Enter only one of the two fields for searching. Click on Search and then select the IFSC code on right side of the screen. Click on Next

**Account Number:** Enter INR denominated Account number of the recipient.

Confirm Account Number: Re-enter INR denominated Account number of the recipient.

# Both the account numbers should match to successfully create the recipient

Recipient address: Kindly provide the recipient's address and fill out all mandatory fields.

**Set Limit:** Please mention the limit for the recipient being added in USD (\$). This limit cannot be more than the limit mentioned for INR remittance on the screen.

- 8. Click on 'Next'
- 9. Enter the OTP sent on registered number for validation
- 10. The recipient is added successfully. Now the recipient is to be activated before funds transfer. The recipient will appear only after recipient is activated/approved by the bank (if required) and the cooling period is over.

# **Activation of INR Remittances Recipient:**

- 1. Once the recipient is added, Click on "Back" button
- 2. The "Manage Recipient" page comes back and now click on "Activate Recipient" tab
- 3. Click on "INR Recipients" tab
- 4. The list of all un-activated recipients is displayed and then click on "Activate" for selected recipient
- 5. Enter the OTP received on the registered number.
- 6. Recipient Activation is completed after successful validation of OTP
- 7. Please go through the message displayed on successful activation and wait for bank's approval, if displayed.
- 8. The recipient is displayed on completion of cooling period and after recipient activation or bank approval, as applicable.

## **Creation of INR Remittance**

- Go to YONO US Portal by clicking the icon on online Banking page of Bank's website https://sbichicago.statebank/
- 2. Login on the portal with your credentials
- 3. Click on "Pay" tab on home page & select "YONO Remit"
- 4. Select the recipient to send INR remittance from "Pay to" dropdown
- 5. Select the account to send INR remittance from "Paying from" dropdown
- 6. Select purpose for Transfer
- 7. Write recipient reference which shall be sent to recipient bank with remittance message. No special characters are allowed.
- 8. Enter the amount in USD, Minimum amount to be \$100 and maximum is the limit defined for the recipient.
- 9. Tab out from USD amount and you will view the INR equivalent
- You can also view the current Exchange rates by clicking on 'View Exchange rates' link below the field.
- 11. Click on Continue and the next screen will ask you to enter the OTP for the transaction.
- 12. Once OTP is validated, the transaction is submitted successfully. A lien shall be marked on the account for 30 minutes for the remittance USD amount and shall be released after 30 minutes once the transaction is processed.
- 13. Combined Disclosure is displayed on next screen and is available for verifying the information.
- 14. Verify all details, scroll down and accept the details. In case any of the details are incorrect, please cancel the INR remittance created within 30 minutes by yourself or by requesting the bank within 30 minutes of creation.
- 15. Cancellation process is defined in next section.
- 16. The INR transaction shall be processed after half an hour and the funds shall be available in recipient's account as per Bank's policy.

### **Cancellation of INR Remittance**

- 1. You can cancel the INR Remittance within 30 Minutes by using the below path: PAY->REMITTANCE ENQUIRY->RECENT TRANSACTIONS->CLICK HERE->CANCEL
- 2. Click on 'Cancel' link of transaction
- 3. Enter the OTP received on your registered number
- 4. Once OTP is validated, the remittance shall be canceled successfully.
- 5. Lien shall be released on successful cancellation on the account for the remittance amount.
- 6. You can also request cancellation of transaction within 30 minutes of creation of the INR remittance by sending an email to fundstransfer.chicago@statebank.com

Please feel free to call us on 312 621 1200 or email us your query on: <a href="mailto:rb2.chicago@statebank.com/">rb2.chicago@statebank.com/</a> fundstransfer.chicago@statebank.com.

In case of any unlikely event of delay, please feel free to escalate the matter to Manager (Personal Banking) on: <a href="mailto:avppb.chicago@statebank.com">avppb.chicago@statebank.com</a>.

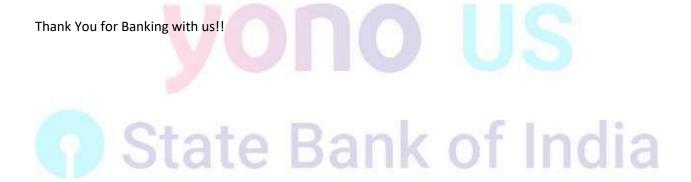